# **CISCO**

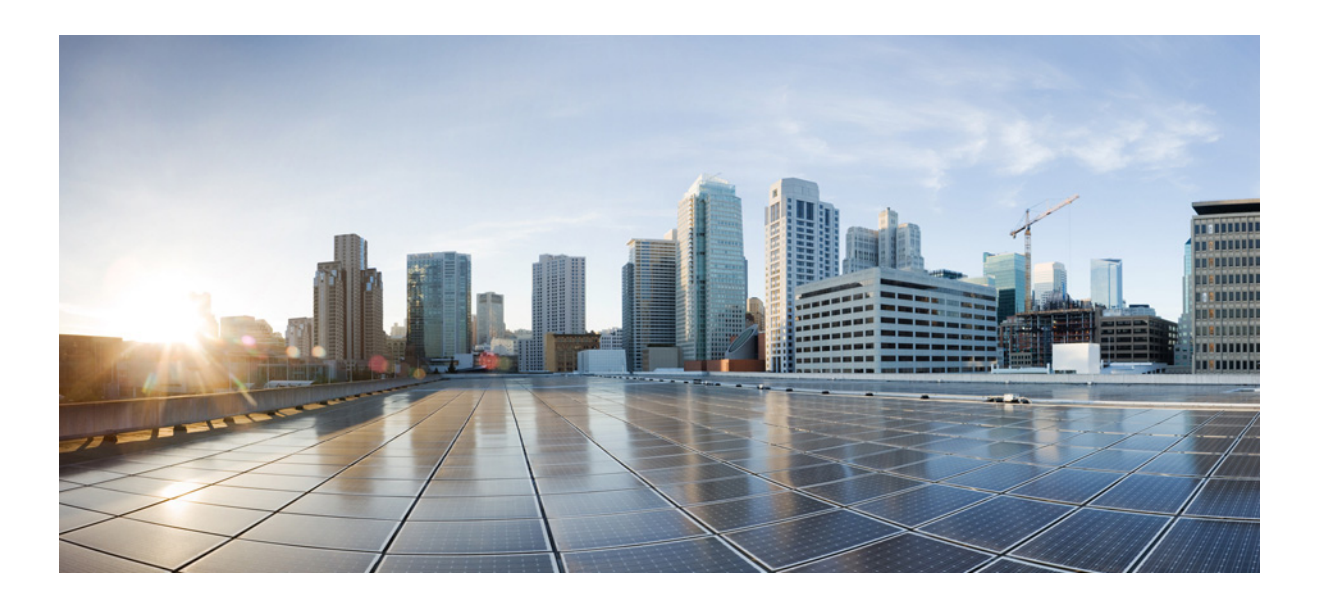

### **Cisco Smart+Connected Personalized Spaces Mobile Application User Guide**

Release 2.1.1 August, 2013

#### **Cisco Systems, Inc.**

[www.cisco.com](http://www.cisco.com)

Cisco has more than 200 offices worldwide. [Addresses, phone numbers, and fax numbers](http://www.cisco.com/go/offices)  are listed on the Cisco website at www.cisco.com/go/offices.

Text Part Number: OL-30289-01

THE SPECIFICATIONS AND INFORMATION REGARDING THE PRODUCTS IN THIS MANUAL ARE SUBJECT TO CHANGE WITHOUT NOTICE. ALL STATEMENTS, INFORMATION, AND RECOMMENDATIONS IN THIS MANUAL ARE BELIEVED TO BE ACCURATE BUT ARE PRESENTED WITHOUT WARRANTY OF ANY KIND, EXPRESS OR IMPLIED. USERS MUST TAKE FULL RESPONSIBILITY FOR THEIR APPLICATION OF ANY PRODUCTS.

THE SOFTWARE LICENSE AND LIMITED WARRANTY FOR THE ACCOMPANYING PRODUCT ARE SET FORTH IN THE INFORMATION PACKET THAT SHIPPED WITH THE PRODUCT AND ARE INCORPORATED HEREIN BY THIS REFERENCE. IF YOU ARE UNABLE TO LOCATE THE SOFTWARE LICENSE OR LIMITED WARRANTY, CONTACT YOUR CISCO REPRESENTATIVE FOR A COPY.

The Cisco implementation of TCP header compression is an adaptation of a program developed by the University of California, Berkeley (UCB) as part of UCB's public domain version of the UNIX operating system. All rights reserved. Copyright © 1981, Regents of the University of California.

NOTWITHSTANDING ANY OTHER WARRANTY HEREIN, ALL DOCUMENT FILES AND SOFTWARE OF THESE SUPPLIERS ARE PROVIDED "AS IS" WITH ALL FAULTS. CISCO AND THE ABOVE-NAMED SUPPLIERS DISCLAIM ALL WARRANTIES, EXPRESSED OR IMPLIED, INCLUDING, WITHOUT LIMITATION, THOSE OF MERCHANTABILITY, FITNESS FOR A PARTICULAR PURPOSE AND NONINFRINGEMENT OR ARISING FROM A COURSE OF DEALING, USAGE, OR TRADE PRACTICE.

IN NO EVENT SHALL CISCO OR ITS SUPPLIERS BE LIABLE FOR ANY INDIRECT, SPECIAL, CONSEQUENTIAL, OR INCIDENTAL DAMAGES, INCLUDING, WITHOUT LIMITATION, LOST PROFITS OR LOSS OR DAMAGE TO DATA ARISING OUT OF THE USE OR INABILITY TO USE THIS MANUAL, EVEN IF CISCO OR ITS SUPPLIERS HAVE BEEN ADVISED OF THE POSSIBILITY OF SUCH DAMAGES.

Cisco and the Cisco logo are trademarks or registered trademarks of Cisco and/or its affiliates in the U.S. and other countries. To view a list of Cisco trademarks, go to this URL: [www.cisco.com/go/trademarks.](http://www.cisco.com/go/trademarks) Third-party trademarks mentioned are the property of their respective owners. The use of the word partner does not imply a partnership relationship between Cisco and any other company. (1110R).

Any Internet Protocol (IP) addresses and phone numbers used in this document are not intended to be actual addresses and phone numbers. Any examples, command display output, network topology diagrams, and other figures included in the document are shown for illustrative purposes only. Any use of actual IP addresses or phone numbers in illustrative content is unintentional and coincidental.

*Cisco Smart+Connected Personalized Spaces Mobile Application User Guide* © 2013 Cisco Systems, Inc. All rights reserved.

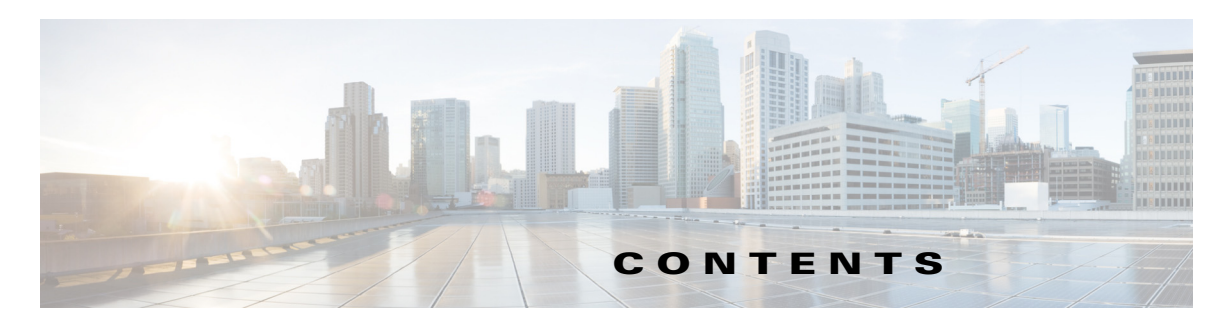

#### **[Preface](#page-4-0) v**

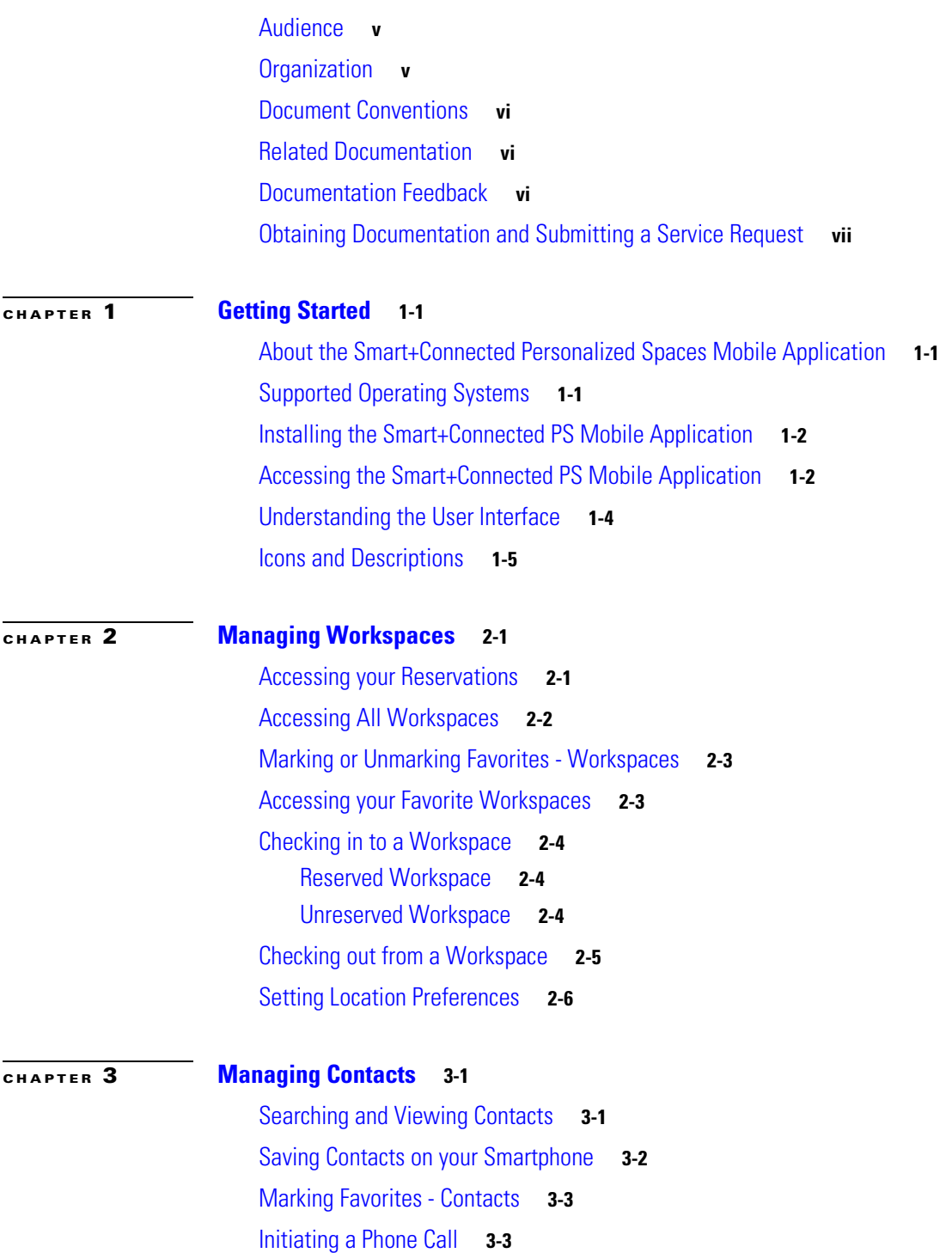

#### **Contents**

#### *Send documentation comments to scc-docfeedback@cisco.com*

[Sending a Text Message](#page-22-0) **3-4** [Sending an E-mail](#page-23-0) **3-5**

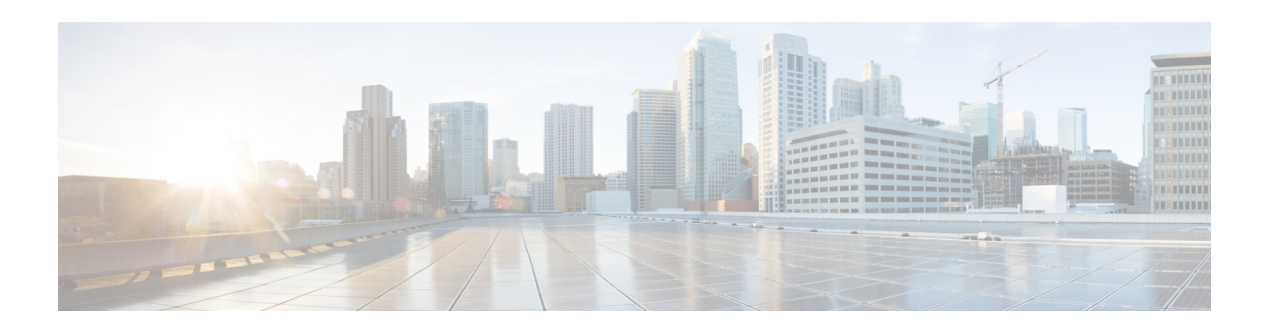

## <span id="page-4-0"></span>**Preface**

This preface describes the audience, organization, and conventions of the *Cisco Smart+Connected Personalized Spaces Mobile Application User Guide*. It also provides information on how to obtain related documentation.

This preface includes the following sections:

- **•** [Audience, page](#page-4-1) v
- **•** [Organization, page](#page-4-2) v
- **•** [Document Conventions, page](#page-5-0) vi
- **•** [Related Documentation, page](#page-5-1) vi
- **•** [Obtaining Documentation and Submitting a Service Request, page](#page-6-0) vii

### <span id="page-4-1"></span>**Audience**

This guide is intended for users of the Cisco Smart+Connected Personalized Spaces (Smart+Connected PS) mobile application.

### <span id="page-4-2"></span>**Organization**

This document is organized as follows:

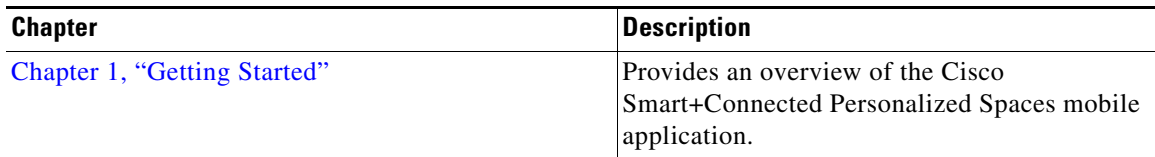

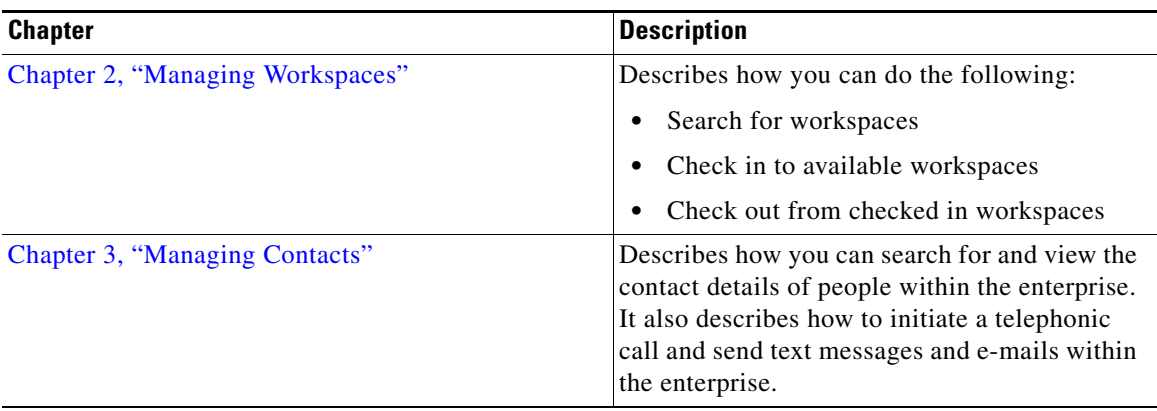

### <span id="page-5-0"></span>**Document Conventions**

Command descriptions use these conventions:

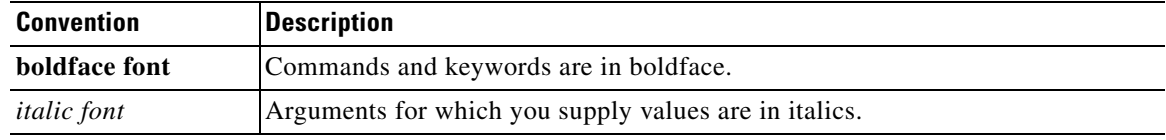

This document uses the following conventions:

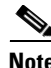

**Note** Means *reader take note*. Notes contain helpful suggestions or references to material not covered in the publication.

## <span id="page-5-1"></span>**Related Documentation**

- **•** *Cisco Smart+Connected Personalized Spaces User Guide*
- **•** *Cisco Smart+Connected Personalized Spaces Installation Guide*
- **•** *Cisco Smart+Connected Personalized Spaces Administrator Guide*
- **•** *Release Notes for Cisco Smart+Connected Personalized Spaces*
- **•** *Cisco Service Delivery Platform User Guide*
- **•** *Cisco Service Delivery Platform Installation Guide*

### <span id="page-5-2"></span>**Documentation Feedback**

To provide technical feedback on this document, or to report an error or omission, please send your comments to *scc-docfeedback@cisco.com*. We appreciate your feedback.

## <span id="page-6-0"></span>**Obtaining Documentation and Submitting a Service Request**

For information on obtaining documentation, submitting a service request, and gathering additional information, see the monthly *What's New in Cisco Product Documentation*, which also lists all new and revised Cisco technical documentation, at:

<http://www.cisco.com/en/US/docs/general/whatsnew/whatsnew.html>

Subscribe to the *What's New in Cisco Product Documentation* as a Really Simple Syndication (RSS) feed and set content to be delivered directly to your desktop using a reader application. The RSS feeds are a free service and Cisco currently supports RSS Version 2.0.

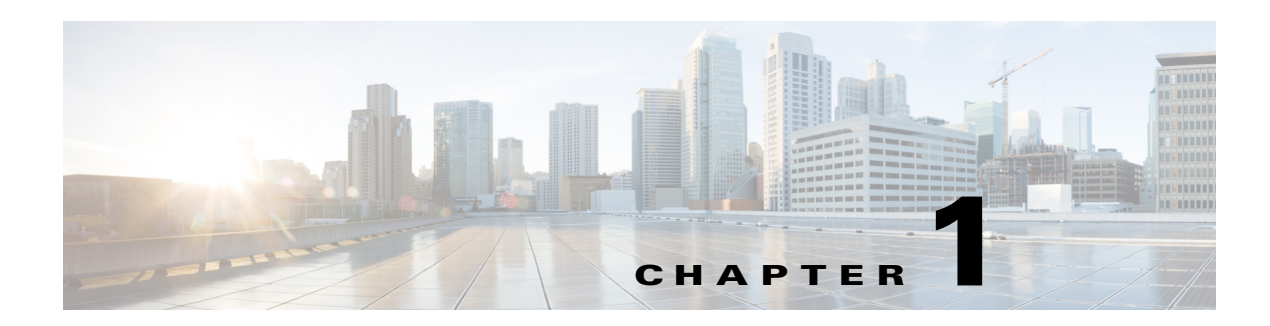

## <span id="page-7-4"></span><span id="page-7-1"></span><span id="page-7-0"></span>**Getting Started**

This chapter describes the Cisco Smart+Connected Personalized Spaces (Smart+Connected Personalized Spaces) mobile application for the Cisco Smart+Connected PS solution and includes the following sections:

- **•** [About the Smart+Connected Personalized Spaces Mobile Application, page](#page-7-2) 1-1
- **•** [Supported Operating Systems, page](#page-7-3) 1-1
- [Installing the Smart+Connected PS Mobile Application, page](#page-8-0) 1-2
- **•** [Accessing the Smart+Connected PS Mobile Application, page](#page-8-1) 1-2
- **•** [Understanding the User Interface, page](#page-10-0) 1-4

### <span id="page-7-2"></span>**About the Smart+Connected Personalized Spaces Mobile Application**

The Smart+Connected Personalized Spaces solution enables you to plan utilization of resources at your workspace by maximizing office use and minimizing energy consumption. You can search for and book available workspaces and set your preferences, such as light settings, blinds, air conditioning, and so on.

The Smart+Connected Personalized Spaces mobile application offers you the following features:

- **•** Viewing your upcoming meeting and workspace reservation details
- **•** Checking into and checking out of a reserved workspace using your mobile device
- **•** Ad-Hoc checking in from the list of available workspaces and checking out using the QR code scanning feature
- **•** Marking workspaces and people within an enterprise as favorites.
- **•** Set your preferences for building and floor
- **•** Searching for people within the enterprise
- **•** Initiating either a call or sending text messages and e-mails using the mobile device

## <span id="page-7-3"></span>**Supported Operating Systems**

The Smart+Connected PS mobile application is compatible with the following mobile operating systems:

- **•** iOS Version 6.x
- **•** Android
	- **–** Gingerbread 2.3.x
	- **–** Ice Cream Sandwich 4.0.x
	- **–** Jelly Bean 4.1.x

### <span id="page-8-0"></span>**Installing the Smart+Connected PS Mobile Application**

Prior to installing the Smart+Connected PS mobile application on your smartphone, you must ensure the following:

- **•** The Smart+Connected PS Mobile application has been deployed
- **•** You have connectivity to the intranet WiFi

To install the Smart+Connected PS mobile application on your smartphone, perform the following steps:

**Step 1** Open a web browser on your mobile device and enter the URL for the Smart+Connected PS mobile application. For example, http://<IP Address>:<port #>/ipsapp/mobile\_download/index.jsp

The Smart+Connected PS mobile application welcome screen appears.

**Step 2** Tap **Download**.

The installer (SCPS\_Mobile.apk) for for the Smart+Connected PS mobile application is downloaded on your mobile device.

**Step 3** Tap the Smart+Connected installer to begin with the installation.

The Smart+Connected PS mobile application is installed on your mobile device.

### <span id="page-8-1"></span>**Accessing the Smart+Connected PS Mobile Application**

Prior to accessing the Smart+Connected PS mobile application on your smartphone, you must ensure the following:

- **•** The user details are added to the Cisco Service Delivery Platform (SDP)
- Specific permissions are given to the users of the Smart+Connected PS mobile application users.

To access the Smart+Connected PS mobile application, perform the following steps:

**Step 1** Tap the Smart+Connected PS icon on your mobile device.

The Smart+Connected Personalized Spaces Login screen appears.

- **Step 2** Enter the username and password in the Username and Password fields.
- **Step 3** (Optional) Check the **Keep me signed-in** check box if you do not want to be logged off automatically., unless you want to log out of the application.
- **Step 4** Tap **Login**.

The Smart+Connected Personalized Spaces home screen appears.

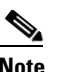

**Note** The first instance of log in directs you to the Preferences screen, where you must set the default building or floor for yourself. After this is set, the next instance of log in directs you to the home screen.

## <span id="page-10-0"></span>**Understanding the User Interface**

[Figure 1-1](#page-10-1) displays the user interface of the Smart+Connected PS mobile application.

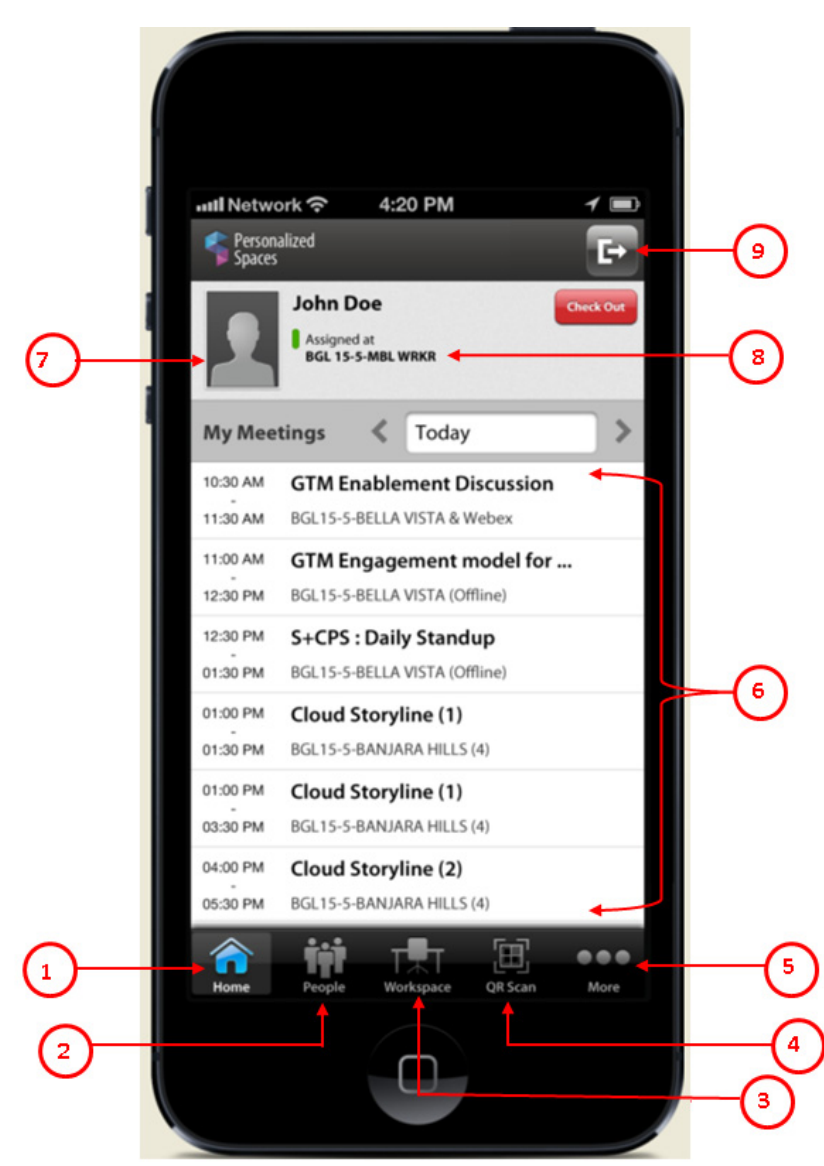

#### <span id="page-10-1"></span>*Figure 1-1 Smart+Connected PS Mobile Application User Interface*

<span id="page-11-1"></span>[Table 1-1](#page-11-1) describes the elements of the Smart+Connected PS mobile application user interface

*Table 1-1 Elements of the Smart+Connected Personalized Spaces Mobile Application User Interface* 

| <b>Number</b>  | <b>Description</b>                                                                                                    |
|----------------|----------------------------------------------------------------------------------------------------|
| -1             | The home icon displays the current date meetings from MS Exchange server. You can<br>also select the date using the available date picker, to view the list of meetings for that<br>date.                                                         |
| $\overline{2}$ | The People icon allows you to navigate to the list of available people within your<br>enterprise. It also allows you to mark or unmark a person as favorite.                                                                                      |
| 3              | The Workspace icon allows you to access your bookings and also navigate to the all<br>workspaces within your enterprise. It also allows you to mark workspaces as favorites.                                                                      |
| $\overline{4}$ | The QR Code icon allows you to scan the QR code using the camera application<br>available on the smartphone to either check-in, or check out of a reserved or available<br>workspace.                                                             |
|                | <b>Note</b><br>To access this feature, you must use a mobile device that includes a camera.                                                                                                    |
| 5              | The More icon allows you to set your building and floor preferences.                                                                                                    |
| 6              | Displays a list your meetings <sup>1</sup> for the current day. You can use the side arrows to toggle<br>the dates. Alternatively, you can select a specific date using the available date picker, to<br>view the list of meetings for that date. |
| 7              | Displays your profile picture.                                                                                                    |
| 8              | Displays your current checked in location, if you have checked-in.                                                                                                    |
| 9              | The logout icon allows you to log out from the Smart+Connected PS mobile<br>application.                                                                                                    |

1. Meetings scheduled or accepted using Microsoft Exchange.

## <span id="page-11-2"></span><span id="page-11-0"></span>**Icons and Descriptions**

[Table 1-2](#page-11-2) describes the available icons and their descriptions

#### *Table 1-2 Available Icons*

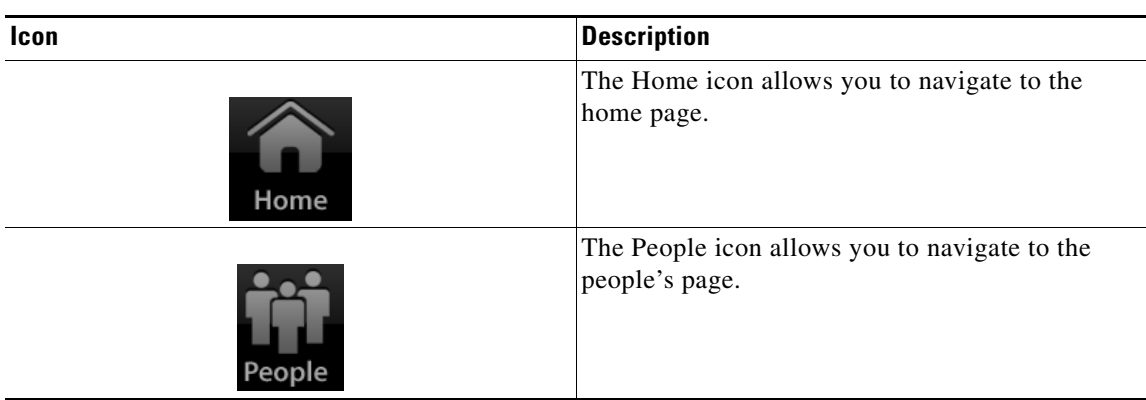

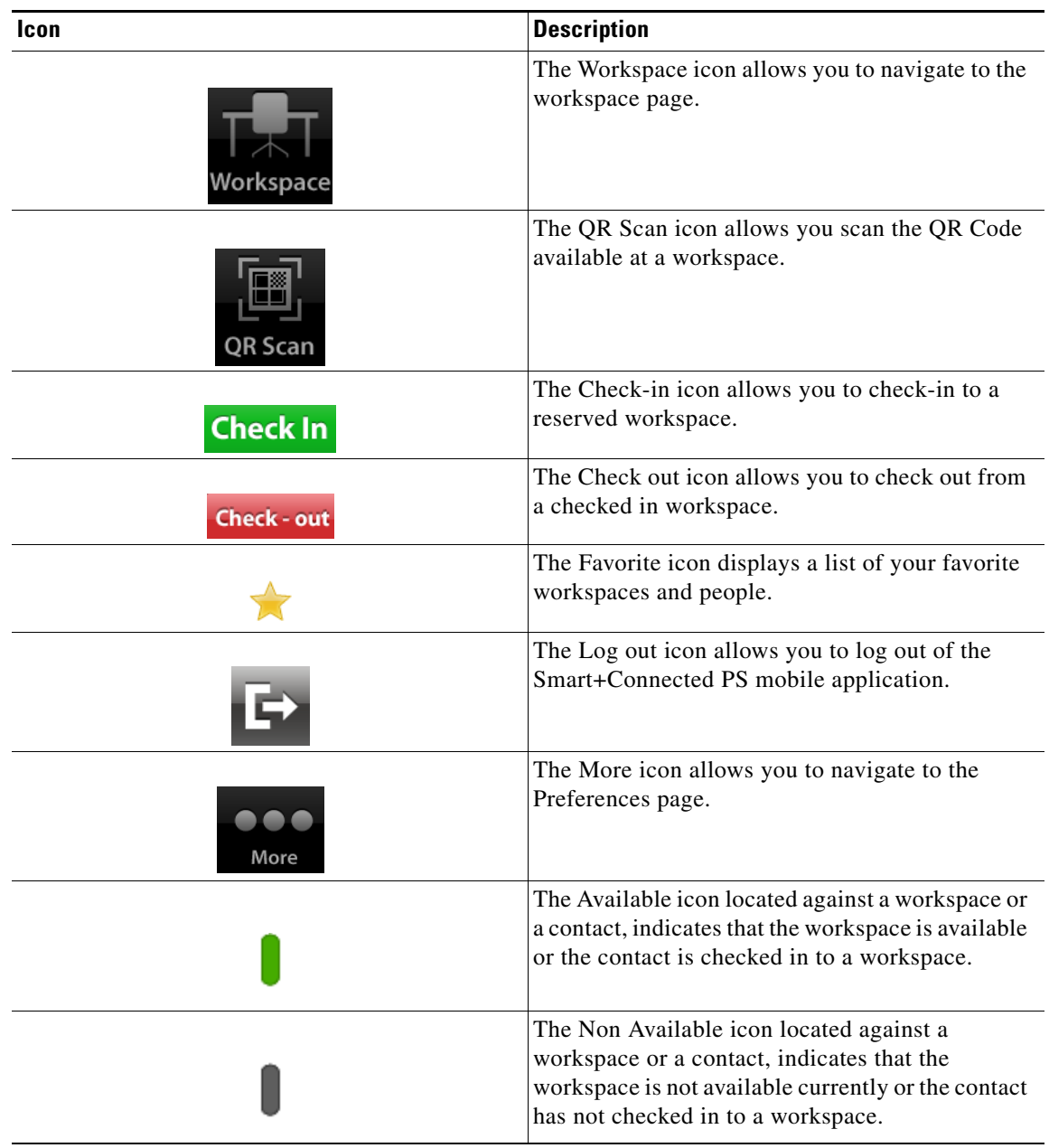

*Table 1-2 Available Icons (continued)*

![](_page_13_Picture_1.jpeg)

## <span id="page-13-3"></span><span id="page-13-1"></span><span id="page-13-0"></span>**Managing Workspaces**

This chapter describes how you can use the Smart+Connected PS mobile application to manage your workspace.

- **•** [Accessing your Reservations, page](#page-13-2) 2-1
- **•** [Accessing All Workspaces, page](#page-14-0) 2-2
- **•** [Marking or Unmarking Favorites Workspaces, page](#page-15-0) 2-3
- **•** [Accessing your Favorite Workspaces, page](#page-15-1) 2-3
- **•** [Checking in to a Workspace, page](#page-16-0) 2-4
- [Checking out from a Workspace, page](#page-17-0) 2-5
- **•** [Setting Location Preferences, page](#page-18-0) 2-6

### <span id="page-13-2"></span>**Accessing your Reservations**

To access your reservations, perform the following steps:

**Step 1** Login in to the Smart+Connected PS mobile application.

The Smart+Connected home screen appears.

#### **Step 2** Tap **Workspace**.

The Workspace screen that appears, displays the following:

- **•** My Reservations tab
- **•** All tab
- **•** Favorites tab
- **•** Date field

![](_page_13_Picture_21.jpeg)

**Note** The My Reservations tab and the current date is displayed by default. You can use the side arrows to toggle the dates. Alternatively, you can select a specific date using the available date picker.

The My Reservations tab displays your workspace reservations for the selected date. All reservations are displayed in an ascending timelines. The check-in icon appears against the reservation details, if it is time to check-in or if the lead period to check-in has begun.

### <span id="page-14-0"></span>**Accessing All Workspaces**

To access all workspaces, perform the following steps:

**Step 1** Login in to the Smart+Connected PS mobile application.

The Smart+Connected home screen appears.

**Step 2** Tap **Workspace**. The Workspace screen appears.

**Step 3** Tap the **All** tab.

A list of all workspaces appear. All available workspaces display a green indicator, while the unavailable workspaces display a grey indicator.

- **Note •** By default, 25 workspaces are listed as per the building and floor combination search criteria. You must tap on the show more link available at the end of the screen to display the next 25 workspaces.
	- **•** If you have set the location preference, then it displays the available and unavailable workspaces as per the set preference.
- **Step 4** Tap **Building** to view buildings available in other locations within the enterprise.

The Building screen that displays the list of Buildings appear.

- **Step 5** (Optional) Tap **Back** to navigate to the previous screen.
- **Step 6** Tap the desired building name to view the floors of the building.

The Floor screen that displays a list of floors in the selected building appears.

- **Step 7** (Optional) Tap **Back** to navigate to the previous screen.
- **Step 8** (Optional) Tap the star icon to either mark or unmark the workspace as a favorite.
- **Step 9** Alternatively, enter the workspace name in the search field. As you enter three or more alphabets, a list matching the search criteria appears. You can search for workspaces based on either the complete name or the partial name.

![](_page_14_Picture_22.jpeg)

**Note** When you tap a listed workspace that is available, you are prompted to check-in after selecting the end time.

### <span id="page-15-0"></span>**Marking or Unmarking Favorites - Workspaces**

You can mark workspaces as favorites in order to access them quickly. You can also unmark a workspace that is earlier marked as favorite.

To mark or unmark a workspace as a favorite, perform the following steps:

**Step 1** Login in to the Smart+Connected PS mobile application.

The Smart+Connected home screen appears.

#### **Step 2** Tap **Workspace**.

The Workspace screen that appears, displays the following:

- **•** My Reservations tab
- **•** All tab
- **•** Favorites tab

#### **Step 3** Tap **My Reservations**.

The Reservations screen displays the current workspace reservations.

- **Step 4** Tap the star icon to either mark or unmark the workspace as a favorite.
- **Step 5** Alternatively, tap **All**.

A list of all workspaces appear. All available workspaces display a green indicator, while the unavailable workspaces display a grey indicator.

- **Step 6** Tap the star icon to either mark or unmark the workspace as a favorite.
- **Step 7** Tap **Favorites**.

A list of all workspaces that are marked as your favorites appear

**Step 8** Tap the star icon to unmark the workspace as a favorite.

If you unmark a workspace as a favorite, it is instantaneously removed from the list of favorites.

### <span id="page-15-1"></span>**Accessing your Favorite Workspaces**

To access a list of your favorite workspaces, perform the following steps:

![](_page_15_Picture_224.jpeg)

- **Step 2** Tap **Workspace**.The Workspace screen appears.
- **Step 3** Tap the **Favorites** tab.

A list of all workspaces that are marked as your favorites appear. Details such as the cubicle name, floor, and building name are displayed. The list of favorites is sorted based on the workspace availability for the specified duration. It also displays if the location is available and the time of availability for the specified date.

 $\mathbf{r}$ 

![](_page_16_Picture_3.jpeg)

**Note** If you have not marked any workspaces as favorites, then a message "No Favorites to display" appears on the screen

## <span id="page-16-0"></span>**Checking in to a Workspace**

You can check-in to a workspace by either using the check-in icon available against the workspace details, scanning the QR code displayed at the workspace or search for a workspace and then check-in to that workspace.

To avoid an auto-cancellation of your reservation, you must check-in to your workspace within the duration configured by the administrator. You can also check-in to a reserved workspace prior to the start of the reservation time based on the lead time duration configured by the administrator.

![](_page_16_Picture_8.jpeg)

**Note** At any given time, you can check-in to only a single workspace.

This section includes the following topics:

- **•** [Reserved Workspace, page](#page-16-1) 2-4
- **•** [Unreserved Workspace, page](#page-16-2) 2-4

### <span id="page-16-1"></span>**Reserved Workspace**

To check-in to a reserved workspace, perform the following steps:

![](_page_16_Picture_159.jpeg)

### <span id="page-16-2"></span>**Unreserved Workspace**

If you do not have a reservation, you can do an ad-hoc check-in by choosing an available workspace from either the list of your favorite workspaces or search for an available workspaces.

To check-in to an unreserved workspace, perform the following steps:

**Step 1** Login in to the Smart+Connected PS mobile application.

The Smart+Connected home screen appears.

- **Step 2** Tap **Workspace**.The Workspace screen appears.
- **Step 3** To check-in to a favorite workspace, do the following:
	- **a.** Tap the **Favorites** tab.

A list of all available workspaces that are marked as your favorites appear.

**b.** Tap the available workspace that you want to want to use.

The time picker that displays the time in hours and minutes (hh:mm AM/PM) appears.

- **c.** Scroll to select the appropriate end time and tap **Set**.
- **d.** Tap **Check-in**.

You are checked in to the selected workspace. The default system preferences are set up for the workspace.

- **Step 4** To check-in to any available workspace, do the following:
	- **a.** Tap the **All** tab.
	- **b.** A list of all workspaces appears. All available workspaces display a green indicator, while the unavailable workspaces display a grey indicator.
	- **c.** Tap the available workspace that you want to want to use.

The time picker that displays the time in hours and minutes (hh:mm AM/PM) appears.

- **d.** Scroll to select the appropriate end time and tap **Set**.
- **e.** Tap **check-in**.

You are checked in to the selected workspace.

**f.** Alternatively, tap the **QR Scan** icon and scan the QR code available at the workspaces to check-in.

If the selected workspace is unavailable, you are provided with a list of workspaces that are available on the same floor.

An e-mail notification is sent to your e-mail address once you check-in to the workspace.

![](_page_17_Picture_26.jpeg)

**Note** You can check-in into another workspace from a checked-in workspace without checking out of the currently checked-in workspace using either the All tab or by scanning the QR scan code of an available workspace.

### <span id="page-17-0"></span>**Checking out from a Workspace**

To check out from a checked in workspace, either scan the QR code available at your workspace or tap the check out icon displayed in the home page. Tap Yes to confirm the check out, when you are prompted to check out.

 $\mathbf{r}$ 

After you check out, all the set preferences in the workspace are set to default values. An e-mail notification is sent to your e-mail address once you check-out from the workspace

**Note** If you do not check out of the workspace in time, you are automatically checked out when the reservation ends.

### <span id="page-18-0"></span>**Setting Location Preferences**

You can set the preferred building and floor for quicker access to a location. This preference remains as your default location until you reset it.

![](_page_18_Picture_8.jpeg)

**Note** The Preference screen is displayed when you log in to the Smart+Connected mobile application for the first time. This allows you to set your location preferences as desired. You can set your location preferences anytime.

To set a location preference, perform the following steps:

- **Step 1** Login in to the Smart+Connected PS mobile application.
- **Step 2** Tap **More**.

The Preferences screen appears.

- **Step 3** Tap **Building**. The Building screen that displays the list of Buildings appear. **Step 4** Tap the desired building name. The Preference screen displays the selected building name. **Step 5** Tap **Floor**. The Floor screen that appears, displays the list of floors within the preferred building. **Step 6** Tap the desired floor name. The Preference screen displays the selected floor.
- **Step 7** Tap **Save** to save the set preference.

![](_page_19_Picture_1.jpeg)

## <span id="page-19-3"></span><span id="page-19-1"></span><span id="page-19-0"></span>**Managing Contacts**

The Smart+Connected PS mobile application allows you to view the location of your contacts within the enterprise. After you search for a contact, you either initiate a telephonic call, or send an e-mail or a text message.

- **•** [Searching and Viewing Contacts, page](#page-19-2) 3-1
- **•** [Saving Contacts on your Smartphone, page](#page-20-0) 3-2
- [Marking Favorites Contacts, page](#page-21-0) 3-3
- [Initiating a Phone Call, page](#page-21-1) 3-3
- [Initiating a Phone Call, page](#page-21-1) 3-3
- **•** [Sending a Text Message, page](#page-22-0) 3-4
- **•** [Sending an E-mail, page](#page-23-0) 3-5

### <span id="page-19-2"></span>**Searching and Viewing Contacts**

To search for all contacts in the enterprise, perform the following steps:

![](_page_19_Picture_186.jpeg)

**Step 4** Tap **Search**.

A list of contacts that share either the first name or the last name or the username appears.

**Step 5** Alternatively, tap the **Favorites** tab to view the listed favorite contacts.

The following details appear along with the first and last name of the user:

- **•** Profile picture. If the profile picture is not available, then the default silhouette image is displayed.
- **•** Location details if the contact has checked in to a workspace
- **•** The favorite icon against each contact detail.
- **Step 6** Tap **Show More** if there are more than 25 results.
- **Step 7** Tap the contact whose details you want to view.
- **Step 8** The user details screen is displayed with the following information.
	- Profile picture. If the profile picture is not available, then the default silhouette image is displayed.
	- **•** Location details if the contact has checked in to a workspace.
	- **•** The favorite icon against each contact detail.
	- **•** Contact details such as the mobile number, office number, and e-mail Id of the associate.

### <span id="page-20-0"></span>**Saving Contacts on your Smartphone**

The Smart+Connected PS mobile application allows you to save the contacts available within your enterprise to your smartphone.

You can save a contact to your smartphone, perform the following steps:

**Step 1** Login in to the Smart+Connected PS mobile application.

#### **Step 2** Tap **People**.

**Step 3** In the Search field, enter any one of the following options:

- **•** part of or full username
- **•** part of or full first name
- **•** part of or full last name
- **•** complete first name and second name

![](_page_20_Picture_26.jpeg)

Note To search for a contact, you must enter minimum three characters.

**Step 4** Tap **Search**.

A list of contact(s) appear.

- **Step 5** Alternatively, tap the **Favorites** tab to view the listed favorite contacts.
- **Step 6** Tap the contact for which you want to view details.

The user details screen displays the contact details.

**Step 7** Tap **Add to Contacts** to add the contact details to the existing list of phone contacts.

**Step 8** Tap **Back** to navigate to the previous screen.

## <span id="page-21-0"></span>**Marking Favorites - Contacts**

To mark a contact as a favorite, perform the following steps:

![](_page_21_Picture_178.jpeg)

## <span id="page-21-1"></span>**Initiating a Phone Call**

To initiate a phone call, perform the following steps:

![](_page_21_Picture_179.jpeg)

**Cisco Smart+Connected Personalized Spaces Mobile Application User Guide**

- **•** part of or full last name
- **•** complete first name and second name

Note To search for a contact, you must enter minimum three characters.

#### **Step 4** Tap **Search**.

A list of contact(s) appear.

- **Step 5** Alternatively, tap the **Favorites** tab to view the listed favorite contacts.
- **Step 6** Tap the contact for which you want to view details.

The user details screen displays the contact details.

**Step 7** Tap the appropriate telephone number to initiate a telephonic conversation.

**Step 8** (Optional) Tap **Back** to navigate to the previous screen.

### <span id="page-22-0"></span>**Sending a Text Message**

To send a text message to a contact, perform the following steps:

**Step 1** Login in to the Smart+Connected PS mobile application.

#### **Step 2** Tap **People**.

- **Step 3** In the Search field, enter any one of the following options:
	- **•** part of or full username
	- **•** part of or full first name
	- **•** part of or full last name
	- **•** complete first name and second name

![](_page_22_Picture_23.jpeg)

**Note** To search for a contact, you must enter minimum three characters.

```
Step 4 Tap Search.
```
A list of contact(s) appear.

- **Step 5** Alternatively, tap the **Favorites** tab to view the listed favorite contacts.
- **Step 6** Tap the contact to whom you want to send a text message. The user details screen displays the contact details.
- **Step 7** Tap **Text Message** to create and send the text message.
- **Step 8** (Optional) Tap **Back** to navigate to the previous screen.

### <span id="page-23-0"></span>**Sending an E-mail**

To send an e-mail to a contact, perform the following steps:

**Step 1** Login in to the Smart+Connected PS mobile application.

#### **Step 2** Tap **People**.

- **Step 3** In the Search field, enter any one of the following options:
	- **•** part of or full username
	- **•** part of or full first name
	- **•** part of or full last name
	- **•** complete first name and second name

![](_page_23_Picture_12.jpeg)

**Note** To search for a contact, you must enter minimum three characters.

**Step 4** Tap **Search**.

A list of contact(s) appear.

- **Step 5** Alternatively, tap the **Favorites** tab to view the listed favorite contacts.
- **Step 6** Tap the contact to whom you want to send an e-mail. The user details screen displays the contact details.
- **Step 7** Tap **Email** to create and send the text message.
- **Step 8** (Optional) Tap **Back** to navigate to the previous screen.

Г